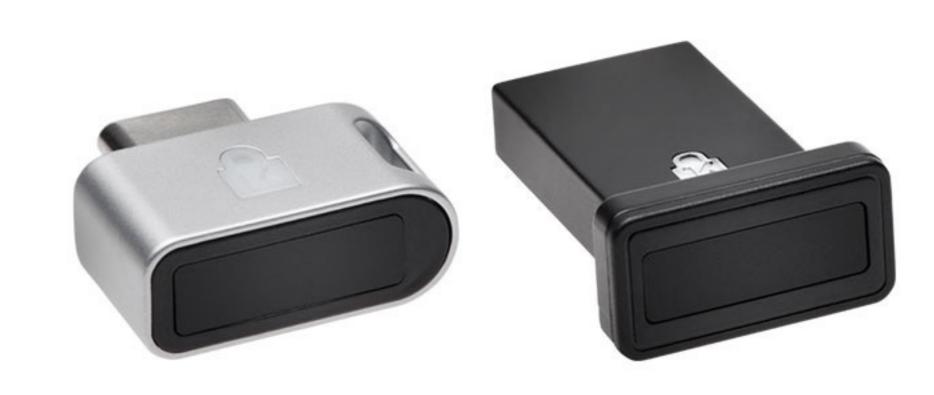

Please update operating system (Windows 10, Chrome OS and macOS) before setting up Verimark™. If using an online service for WebAuthn make sure you use the latest browser version for (Edge, Chrome, Safari and Firefox.)

## VeriMark™ Guard Facebook Setup Guide

1. Login to your Facebook account using username and password, then click on Settings & Privacy

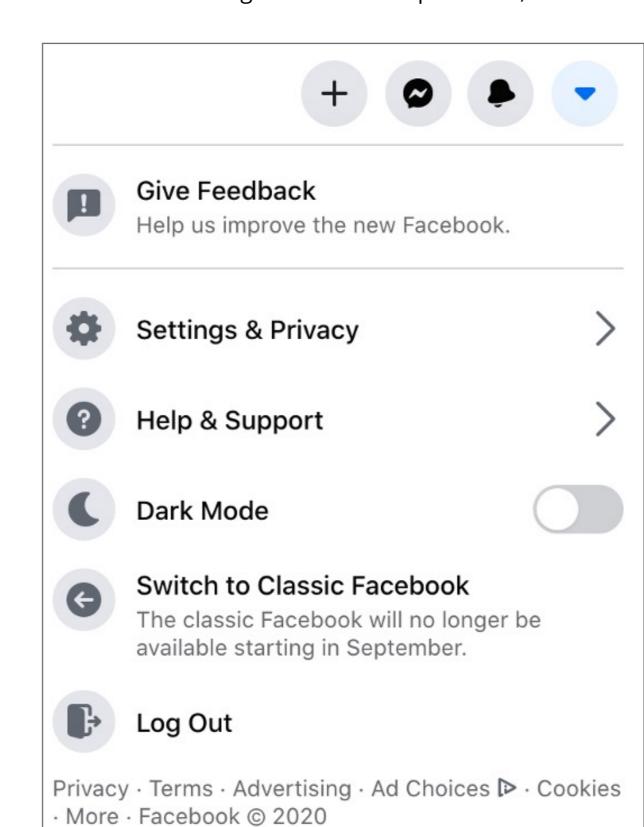

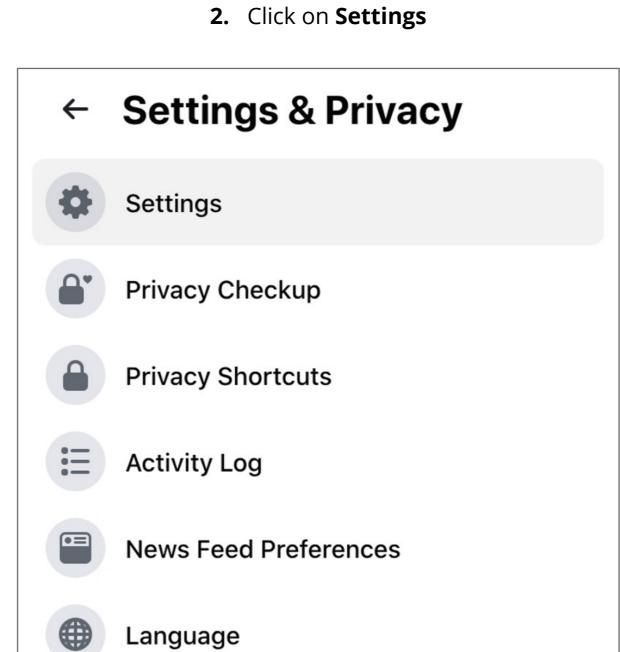

## 3. Click Edit under Use two factor authentication

| General                   | Recommended                                                                                                    |      |
|---------------------------|----------------------------------------------------------------------------------------------------|------|
| Security and Login        | Choose friends to contact if you get locked out  Nominate 3 to 5 friends to help if you get locked out of your account. We recommend this to everyone. | Edit |
| Your Facebook Information | Nonlinate 3 to 6 mercus to help if you get locked out of your account. We recommend this to everyone.                                                  |      |
| Privacy                   | Where You're Logged In                                                                                                    |      |
| Timeline and Tagging      | Mac - Miramar, FL, United States Chrome - Active now                                                                                                   |      |
| Stories                   | Login                                                                                                    |      |
| Location                  | Change password                                                                                                    | Edit |
| Blocking                  | It's a good idea to use a strong password that you're not using elsewhere                                                                              |      |
| Language and Region       | Save your login info It will only be saved on the browsers and devices you choose                                                                      | Edit |
| Face Recognition          | Two-Factor Authentication                                                                                                    |      |
| Notifications             | Use two-factor authentication     We'll ask for a code if we notice an attempted login from an unrecognized device or browser.                         | Edit |
| Mobile                    | Authorized Logins                                                                                                    | View |
| Public Posts              | Review a list of devices where you won't have to use a login code                                                                                      |      |
| Apps and Websites         | App passwords  Use special passwords to log into your apps instead of using your Facebook password or login codes.                                     | Add  |

**4.** Configure a method for two factor authentication. Verimark™ will be used a backup method

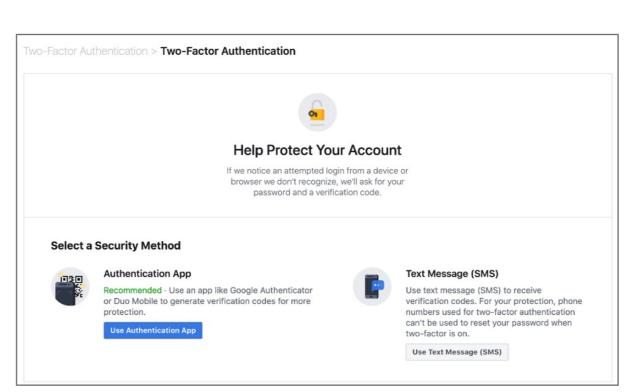

5. Once Authenticator App or text is selected **enter** code to continue.

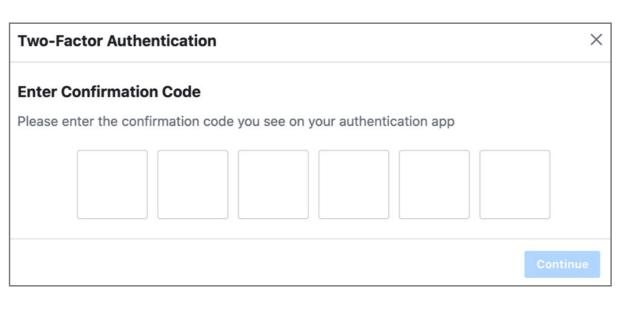

**6.** Click **done** on the two factor authentication prompt

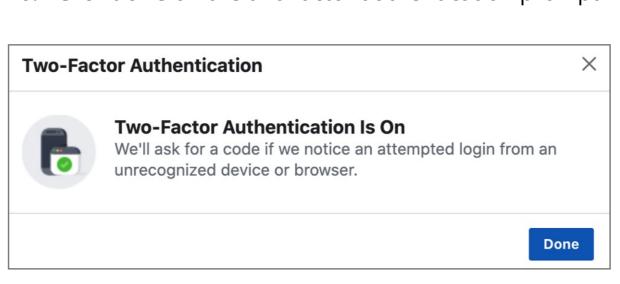

**7.** Add Verimark<sup>™</sup> as a backup method under security keys click **setup** 

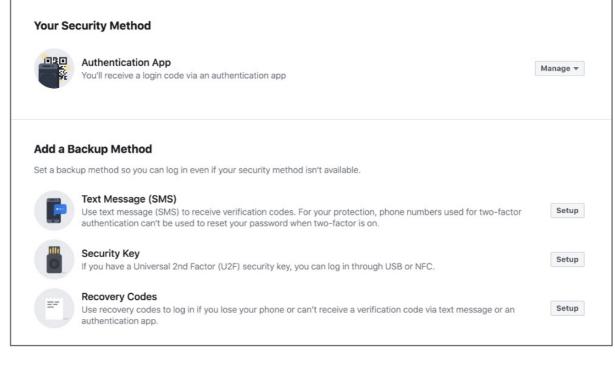

**8. Insert** Verimark<sup>™</sup> and touch it to enable it.

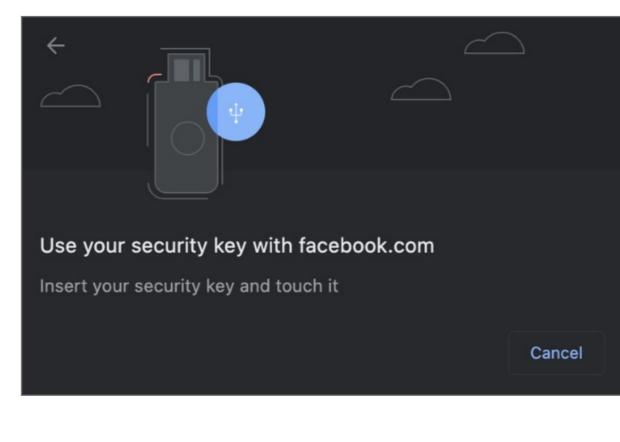

**9. Name** your Verimark<sup>™</sup> key

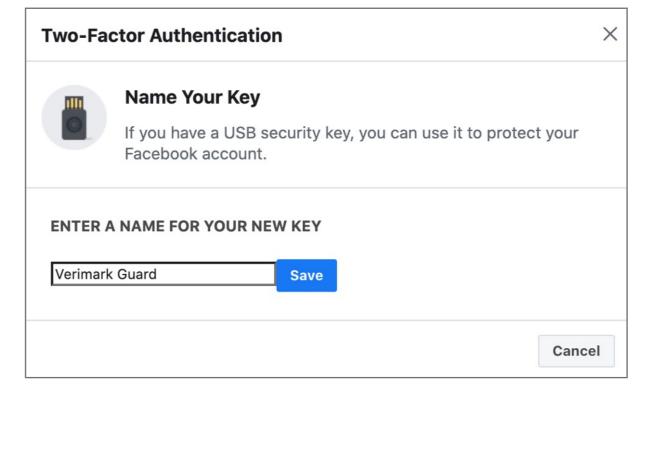

**10.** Click **ok** 

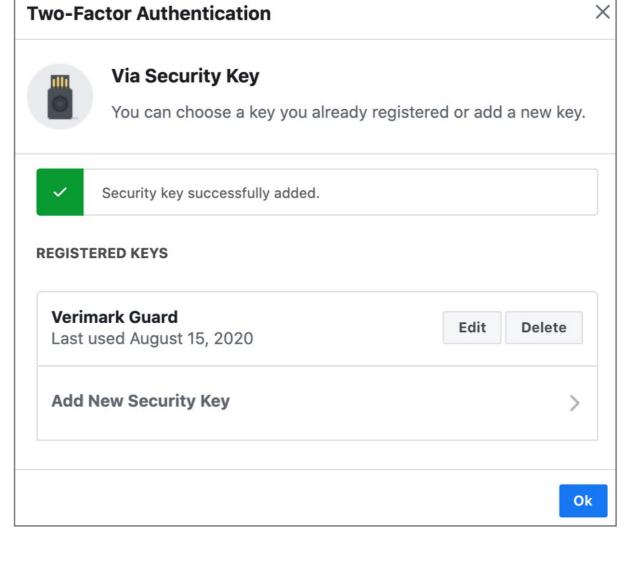

**11.** Upon **re-login** Facebook will prompt for your Verimark™

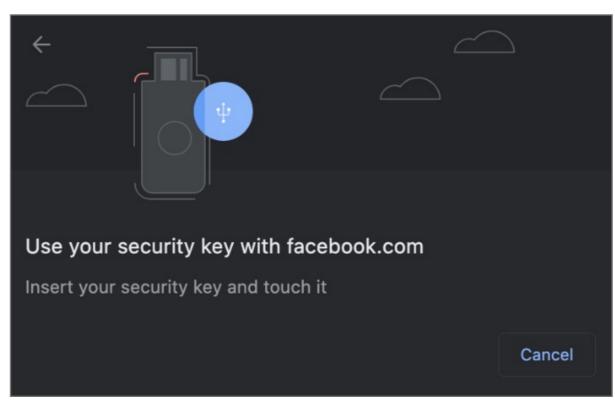